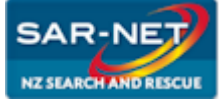

# SAR-NET Meeting Information

This information will help you to connect to the SAR-NET meeting room that you have been invited to. If you follow the steps in this document you should be able to collaborate online with people from anywhere.

## **You will need:**

- An internet connection LAN or any DSL connection is preferred as all rooms are set up for DSL.
- A web browser
- Adobe Flash Player

*If you are using 3G or Dial up connection please inform your meeting host at the beginning of the meeting*

## **It's nice to have:**

- A webcam
- A headset with microphone
- Or speakers
- If you are not on a fast connection you may notice some lag on your webcam and / or headset microphone

## **You can meet without the nice to haves:**

- You can use a telephone call, or conference call, for the audio component if discussion is required.
- SAR-NET also provides a chat feature which allows you to communicate by text with others in the meeting.

# SAR-NET will work on your PC, Laptop, Tablet or Smartphone

# **Test your connection -** [https://sar.net.nz/common/help/en/support/meeting\\_test.htm](https://sar.net.nz/common/help/en/support/meeting_test.htm)

SAR-NET will automatically test your connect and report the results at the top of the test page.

# **ADOBE CONNECT**

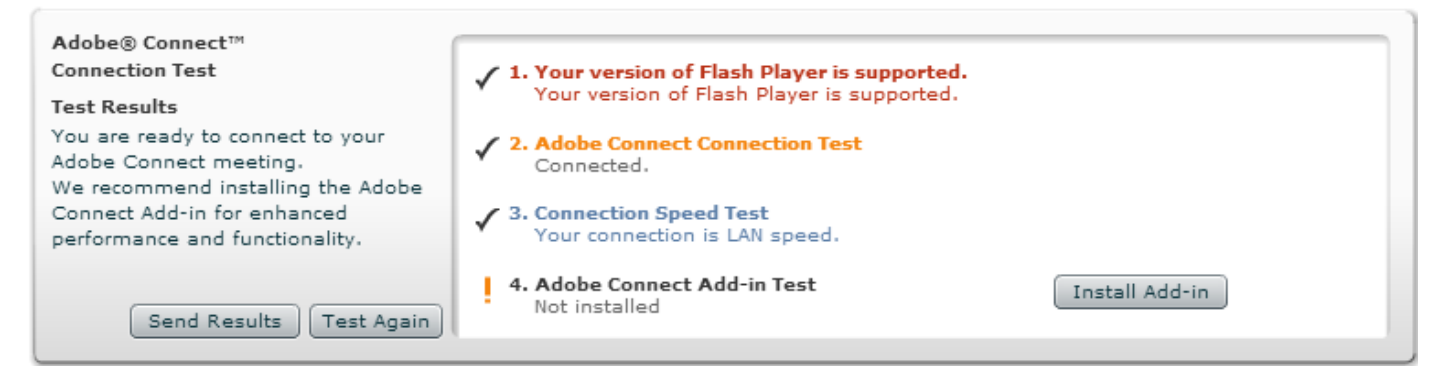

The installation of the Adobe Connect Add-in will improve the performance of SAR-NET however is not required for meeting.

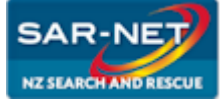

# **Quick Connect Guide For Meeting Participants**

# SAR-NET Meeting Information

## **MS Windows, Apple Mac and MacBook**

- Use the internet browser to go to the meeting URL
- Enter the room as a Guest
	- o Use the radio button to select Enter as Guest
	- o Type your name in the field and Click Enter Room

#### **Android**

- Go to the Google Play Store and search Adobe Connect
- Download the app
- Open the app and enter the meeting URL, keep the tick in Secure Login
- Enter the room as a Guest
	- o Use the radio button to select Enter as Guest
	- o Type your name in the field and click Enter Room

#### **Apple iPad**

- Download the Adobe Connect app from the Apple iTunes Store
- Open the app and enter the meeting URL, keep the tick in Secure Login
- Enter the room as a Guest
	- o Use the radio button to select Enter as Guest
	- o Type your name in the field and click Enter Room

# Enter the Meeting Room

A request will be sent to the meeting host. When accepted, the meeting room will open and you will enter the room with participant privileges.

#### **As a participant you can:**

- Be involved in the text chat in the chat pod
- Change your status using the flag menu

#### **The meeting host can give you:**

### *Access to the audio features*

*You will need to set up your microphone using the audio setup wizard*

- Click the microphone icon and select connect my audio
	- o Click allow on the flash player message
- Click the Meeting button and select Audio setup wizard
	- o Run through the entire wizard to get optimum performance

#### **Access to the video features**

- Click the webcam icon and select Start my webcam
	- o You will see a preview of your webcam image
		- Adjust your camera angle, lighting and any settings while in the preview mode
- Click Start Sharing to share your image

#### *Permission to use some of the advanced sharing features in the room*

*When they set the permissions they will give you verbal or written guidance of how to use the features*

For more information click the Help button inside the meeting room and select a topic from the list.

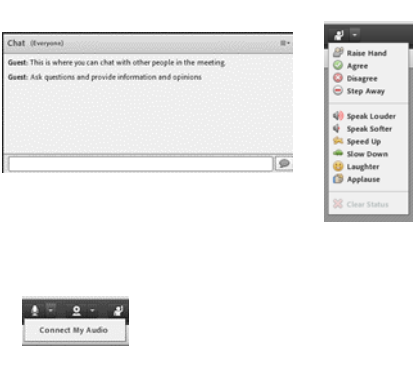

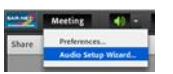

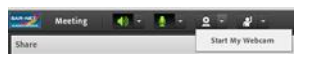

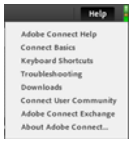